# AUTORADIO ANDROID 10

**Notice** 

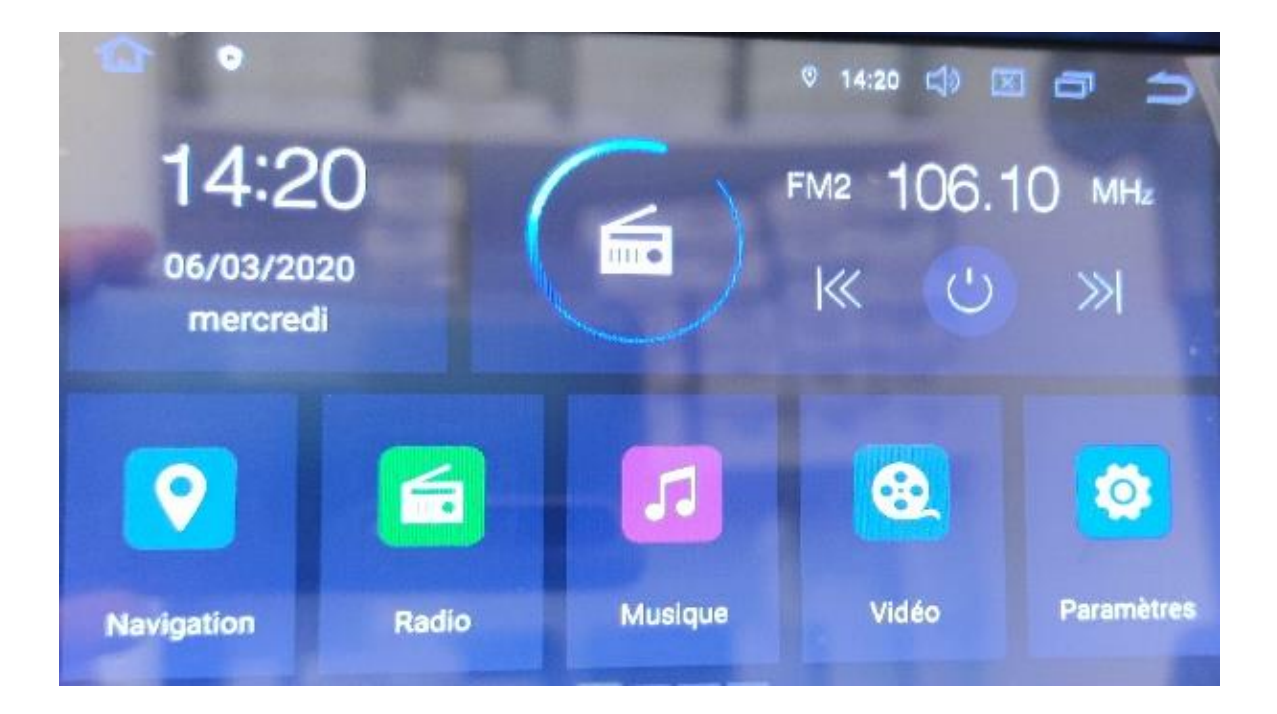

Hightech Privee SASU

# $HighTest -  $\mathcal{P}_{rive}$$

## **Autoradio Android 10 RVFxxx**

## Table des matières

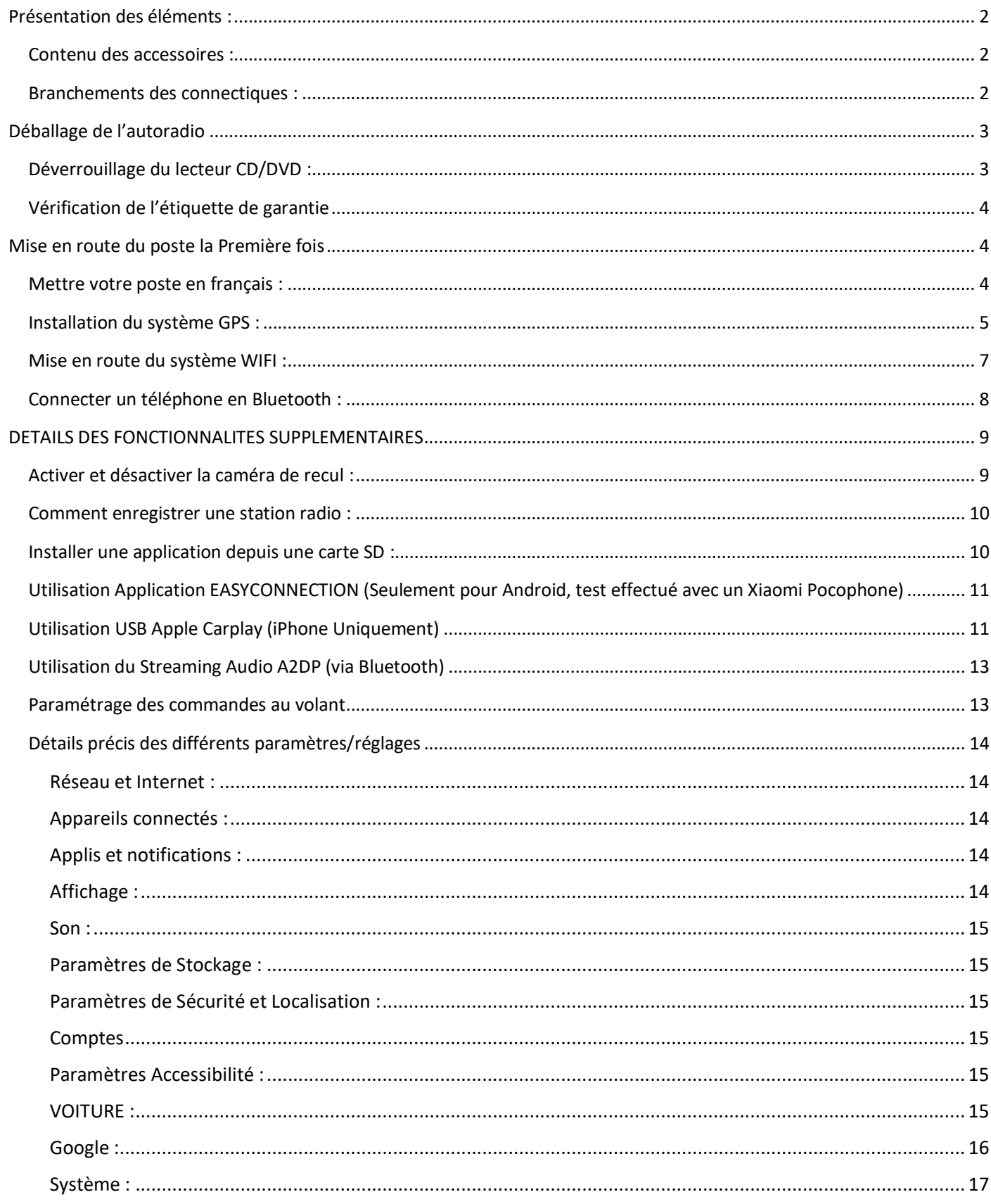

# $HighTest - \mathcal{P}$ rivee

## *Autoradio Android 10 RVFxxx*

### <span id="page-2-1"></span><span id="page-2-0"></span>Présentation des éléments :

#### Contenu des accessoires :

Voici l'ensemble des éléments que vous trouverez dans votre carton d'autoradio.

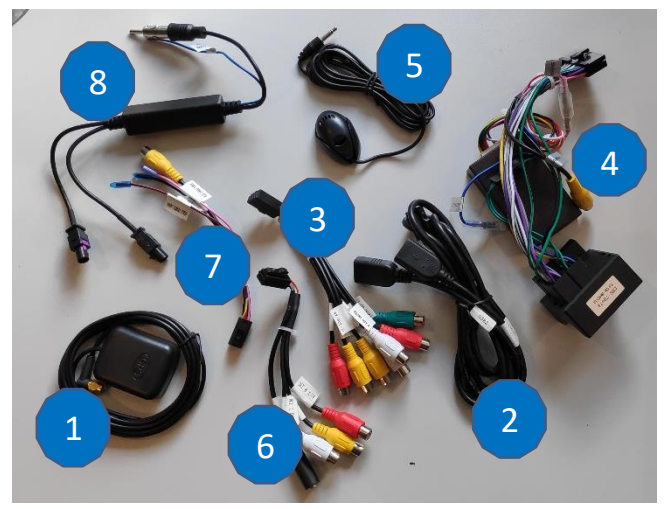

- 1 : Antenne GPS
- 2 : Deux ports USB.
- 3 : Fiche audio vidéo RCA

4 : Faisceau autoradio (différe en fonction des véhicules) + entrée vidéo RCA caméra de recul

- 5 : Microphone.
- 6 : Fiches Audio/Vidéo RCA AUX + entrée microphone

7 : Entrée vidéo RCA pour caméra frontale

8 : adaptateur antenne radio (différe en fonction des véhicules)

Pour le câble « 3 », voici le descriptif des RCA :

- AV-OUT(1) : Sortie vidéo 1
- AV-OUT(2) : Sortie vidéo 2
- Font OUT R : Sortie audio avant droite
- Front OUT L : Sortie audio avant gauche
- Rear OUT R : Sortie audio arrière droite
- Rear OUT L : Sortie audio arrière gauche
- SUB WOOFER : Sortie audio pour subwoofer

#### Branchements des connectiques :

<span id="page-2-2"></span>Sur la façade arrière vous trouverez les connectiques pour brancher l'ensemble des câbles fournis. Pour le branchement de ceux-ci, veuillez-vous référez au schéma explicatif ci -dessous.

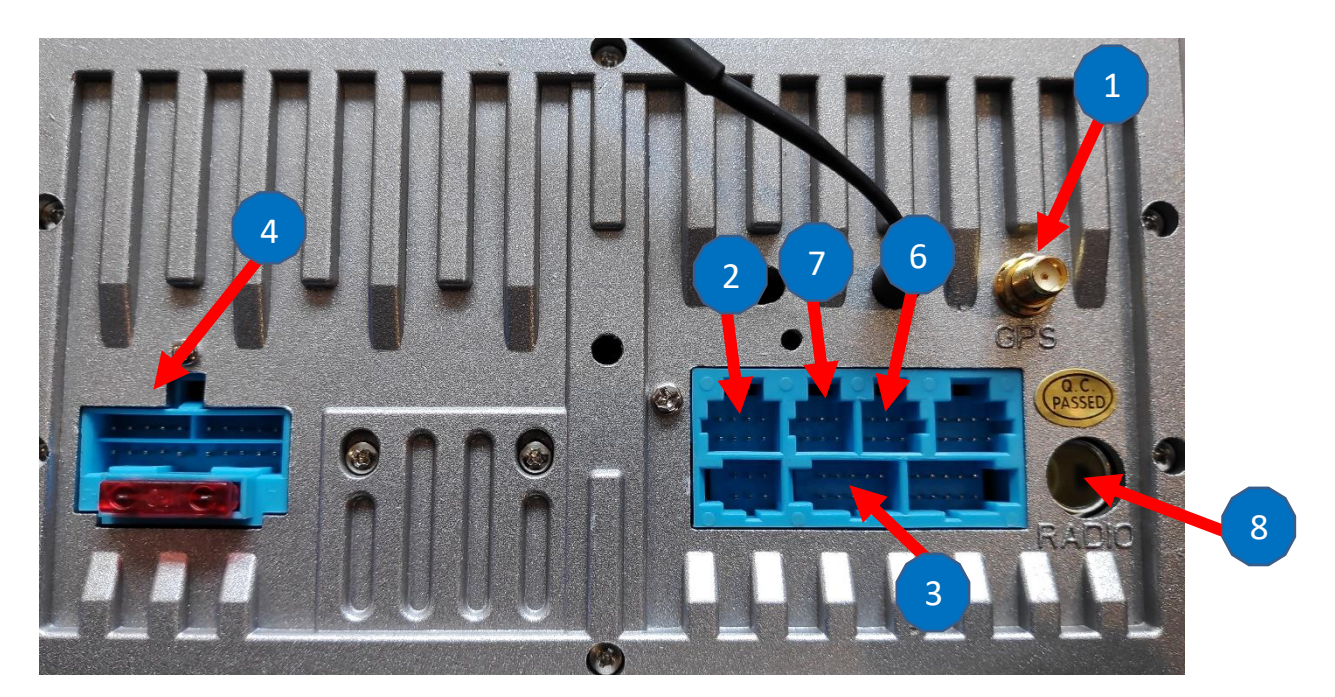

**RCA**  $\boldsymbol{\Theta}$  $\mathbf G$  $\bullet$ G  $\mathbf \Theta$ 1. USB A IN  $\mathbf 0$ 2. USB B IN **POWER** External DVR IN 1. REAR CAMERA POWER Steering wheel KEY1 | CANBUS TXD/IR-IN 1. FL OUT (WHITE) Steering wheel KEY2 CANBUS RXD 2. FRONT CAMERA POWER 2. FR OUT (RED) 4 $|\mathsf{P}|$ REAR CAMERA IN 3. FRONT CAMERA IN 3. SUB WOOFER (GREEN) OFR+ (GREY) BRAKE (BROWN) 4. GND (BLACK) 4. VIDEO OUT 1 (YELLOW) OFL-(WHITE/BLACK) GND (BLACK) 5. RL OUT (WHITE) OFL+ (WHITE) BATT (YELLOW) 1. EXT MIC IN (BLACK)  $10A$ 6. RR OUT(RED) RL+ (GREEN) LL (ORANGE) 2. AUX VIDEO IN (YELLOW)  $\mathbf{0}$   $\mathbf{0}$   $\mathbf{0}$   $\mathbf{0}$ 7. VIDEO OUT 2 (YELLOW) ORL-(GREEN/BLACK) ACC (RED) 3. AUX L IN (WHITE) ANT (BLUE) RR+ (PURPLE) **External TV IN** 4. AUX R IN (RED) G ORR-(PURPLE/BLACK) OREVERSE (PINK)

*Autoradio Android 10 RVFxxx*

Descriptif du faisceau « 4 »

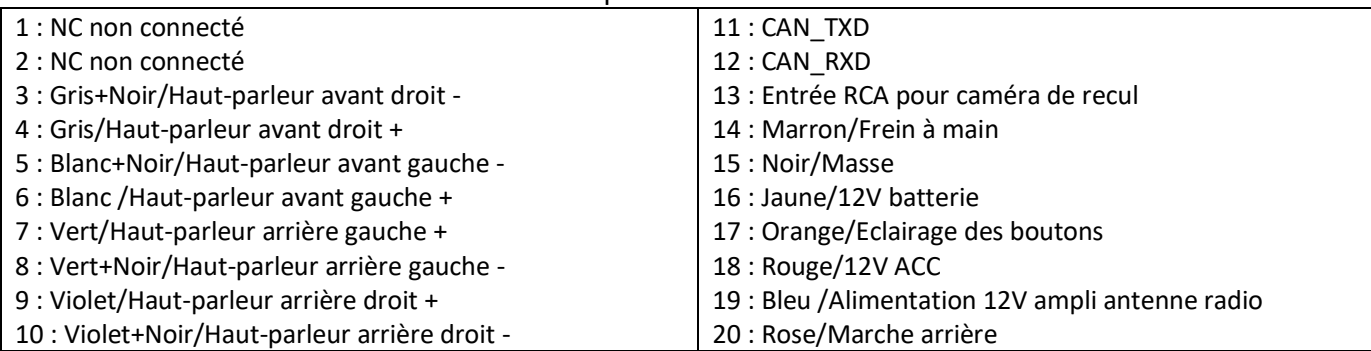

## <span id="page-3-1"></span><span id="page-3-0"></span>Déballage de l'autoradio

Déverrouillage du lecteur CD/DVD :

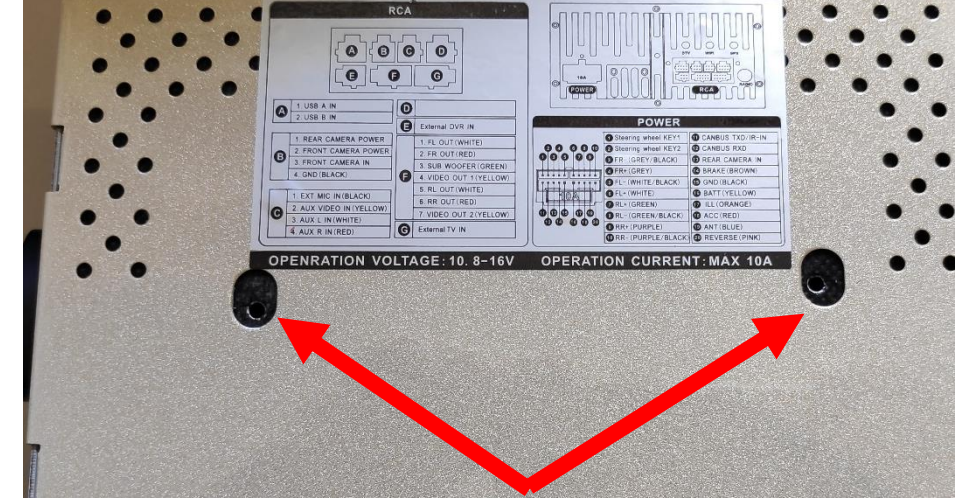

Enlever les 2 vis se trouvant sur le dessus du poste autoradio.

#### <span id="page-4-0"></span>Vérification de l'étiquette de garantie

Bien vérifier, l'étiquette de garantie qui ne doit être en aucun cas déchirée, arrachée ou détériorée

## *Autoradio Android 10 RVFxxx*

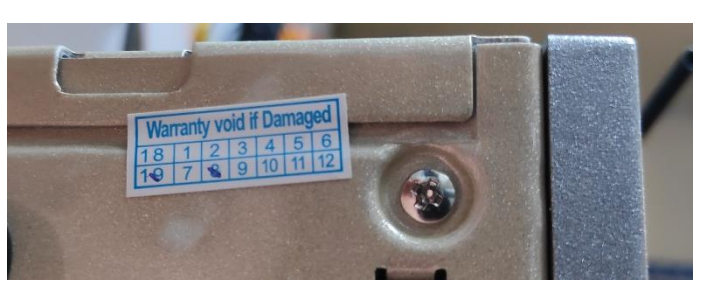

## <span id="page-4-2"></span><span id="page-4-1"></span>Mise en route du poste la Première fois

Mettre votre poste en français :

1. Une fois le poste démarré, Appuyer sur la touche « Settings », descendre jusqu'à « System »

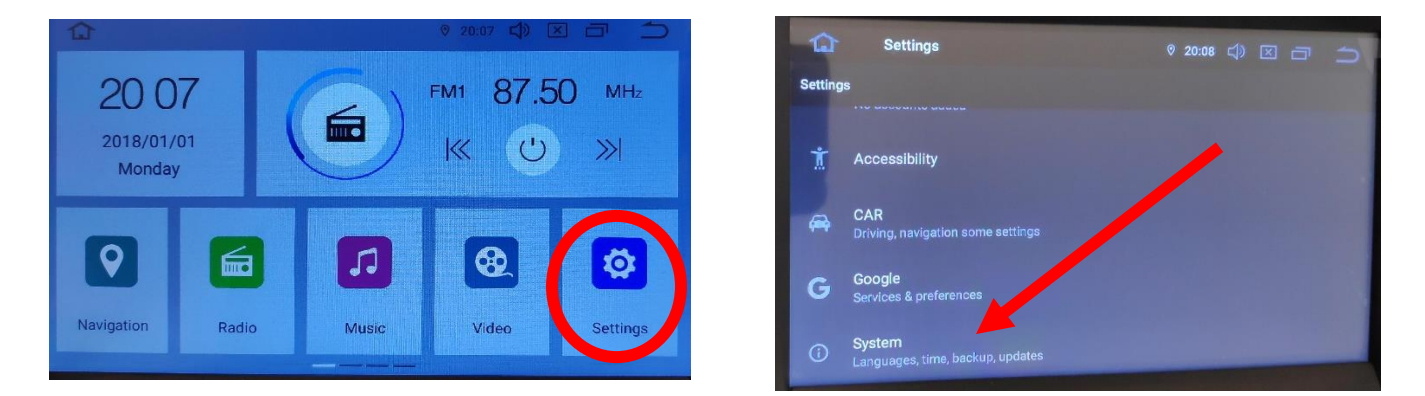

2. Sélectionner « Add a language », puis choisir « Français (France) ». Vérifier que le FRANÇAIS est en position 1, si ce n'est pas le cas, le déplacer sur cette position.

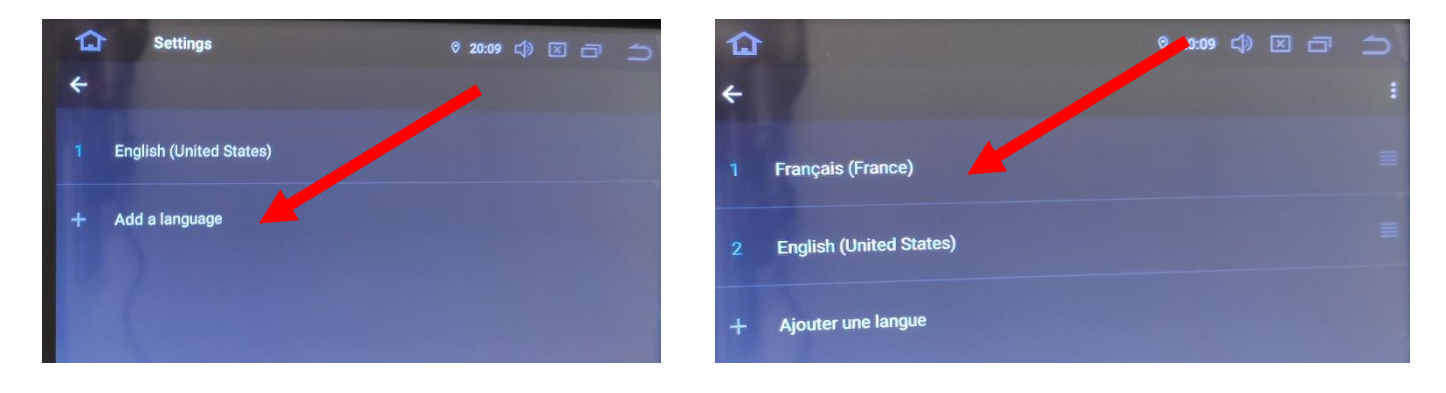

## *Autoradio Android 10 RVFxxx*

Installation du système GPS :

#### <span id="page-5-0"></span>EN ATTENTE

- 1. Insérer la carte SD fournie dans l'emplacement GPS prévu à cet effet.
- 2. Appuyer sur la touche « Explorateur » puis sélectionner à gauche « GPS » puis « SYGIC 17.3.0.Final.apk»

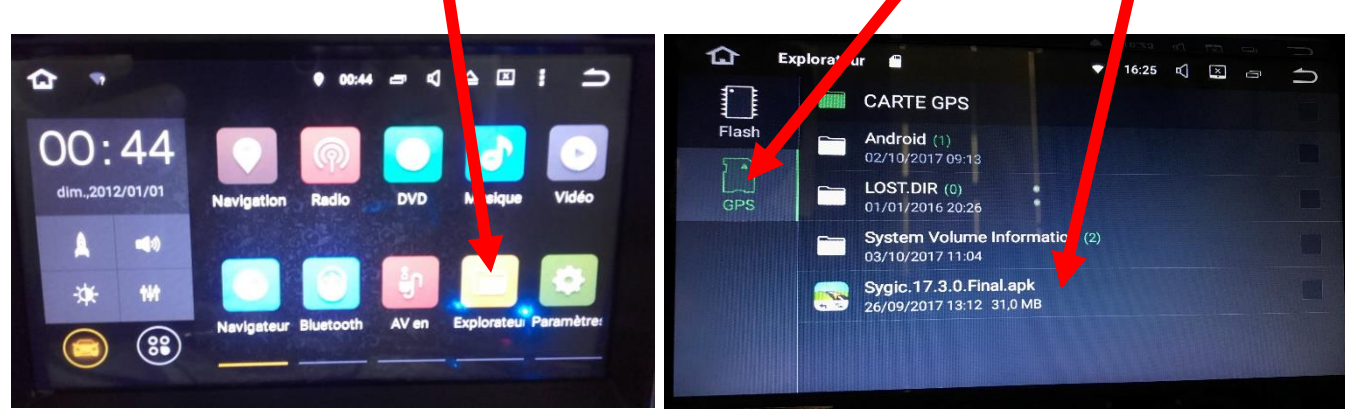

3. Appuyer sur « Installer », lorsque cet écran s'affiche appuyer sur « OK ».

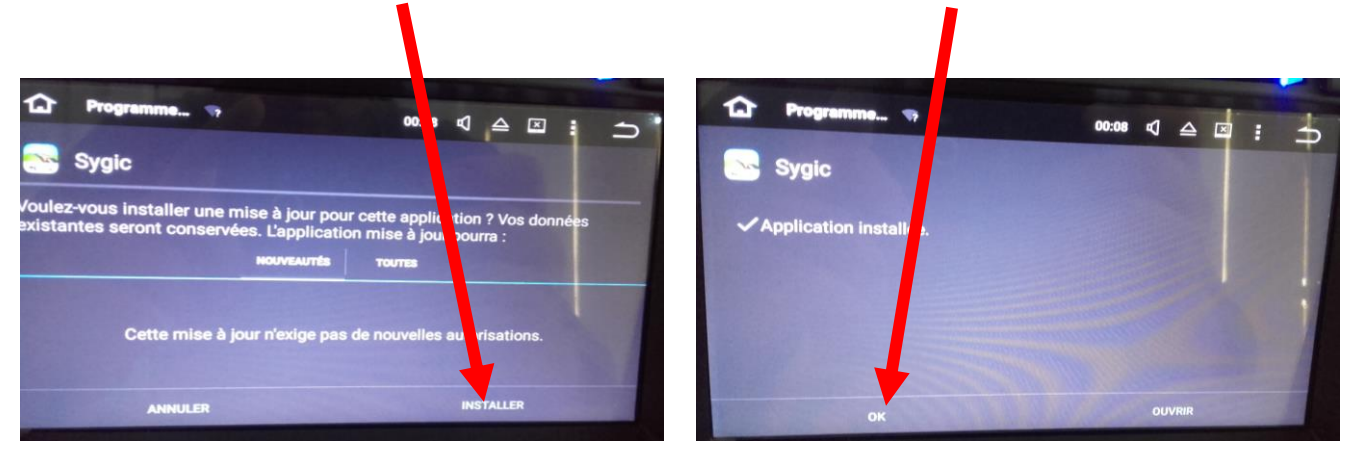

4. Revenir à l'écran principal et appuyer sur « Paramètres », puis descendre jusqu'à « GPS »

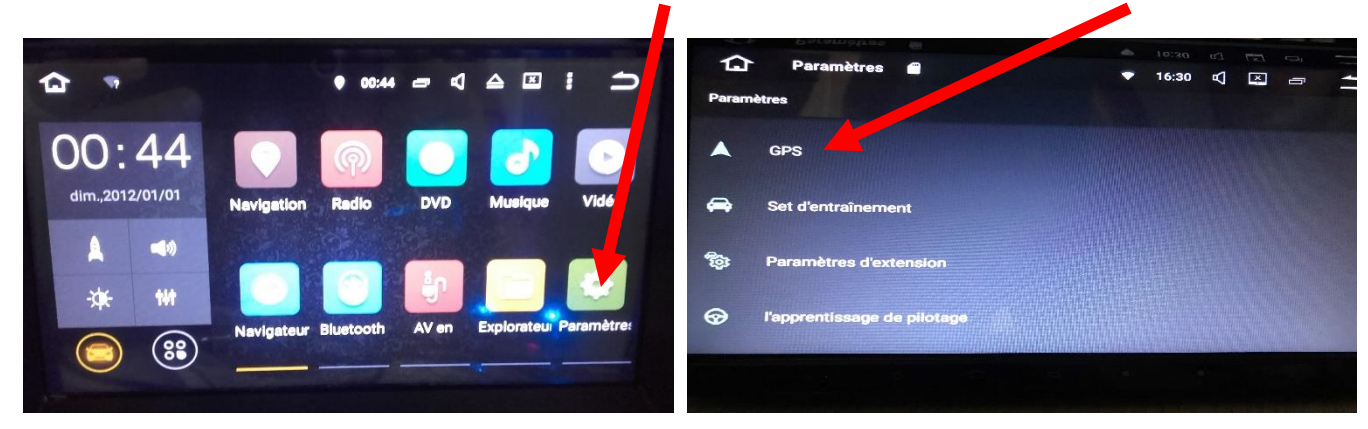

5. Sélectionner « Sélection de l'application GPS », puis « Sygic ».

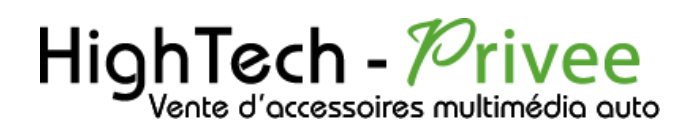

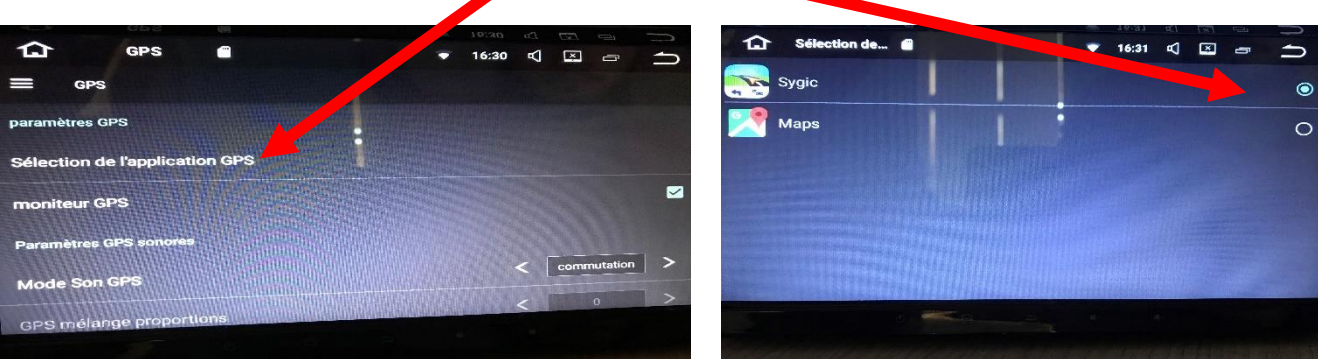

6. De retour à l'écran principal, appuyer sur « Navigation », votre GPS est prêt à être utiliser.

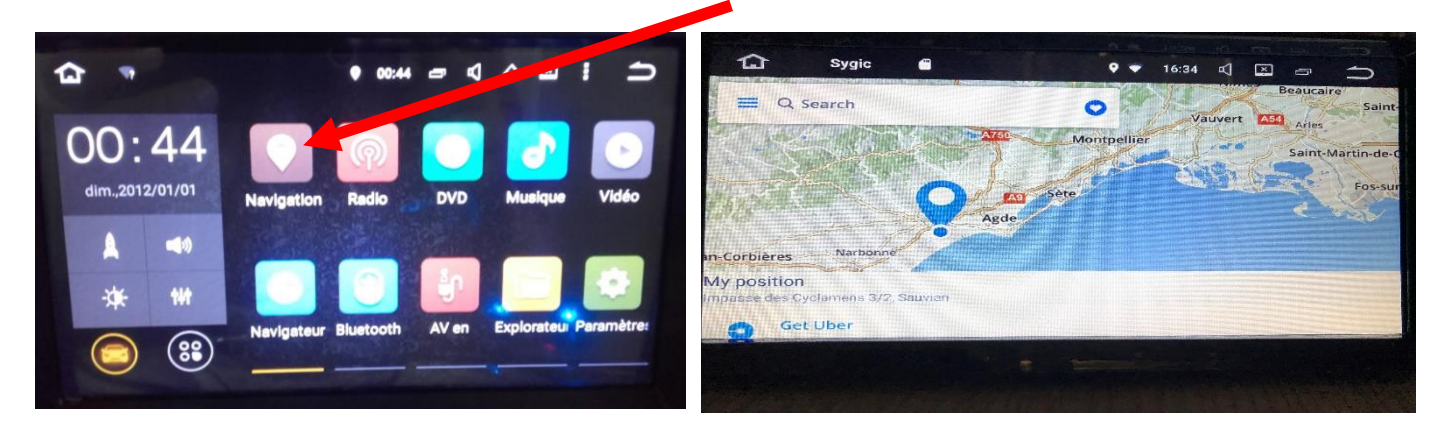

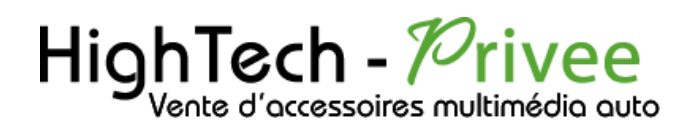

<span id="page-7-0"></span>Mise en route du système WIFI :

1. Appuyer sur « Paramètres » puis sur l'onglet « Réseau et Internet ».

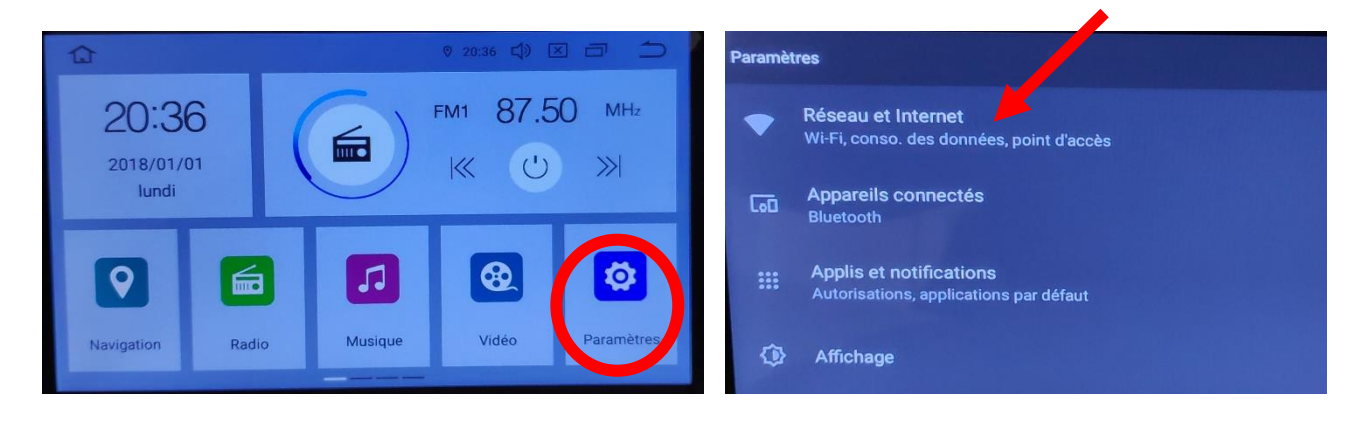

2. Activer le « WIFI », et appuyez dessus puis choisir le réseau de son choix.

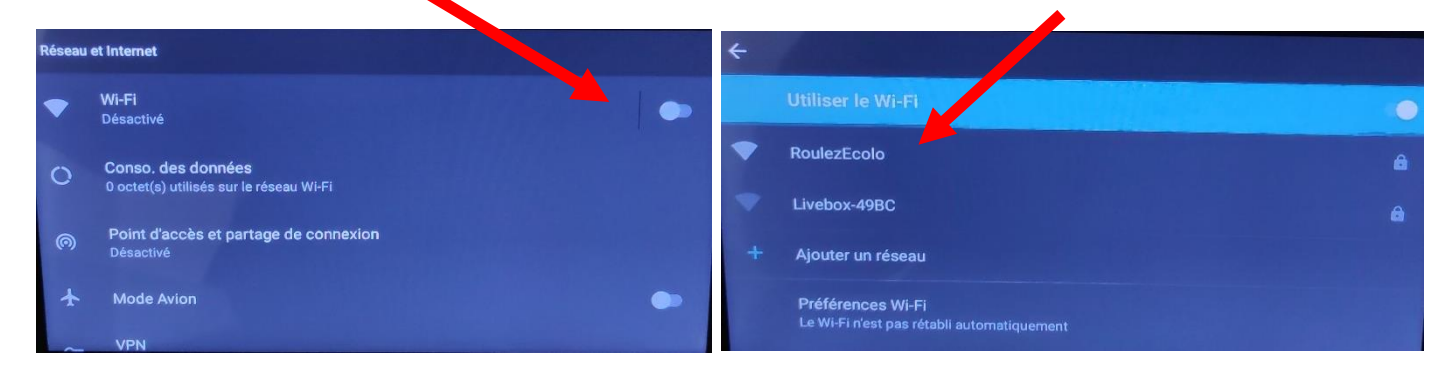

Si vous avez une BOX, connectez-vous simplement au réseau.

Si vous souhaitez effectuer un partage de connexion réseau via votre Smartphone, suivez la démarche cidessous :

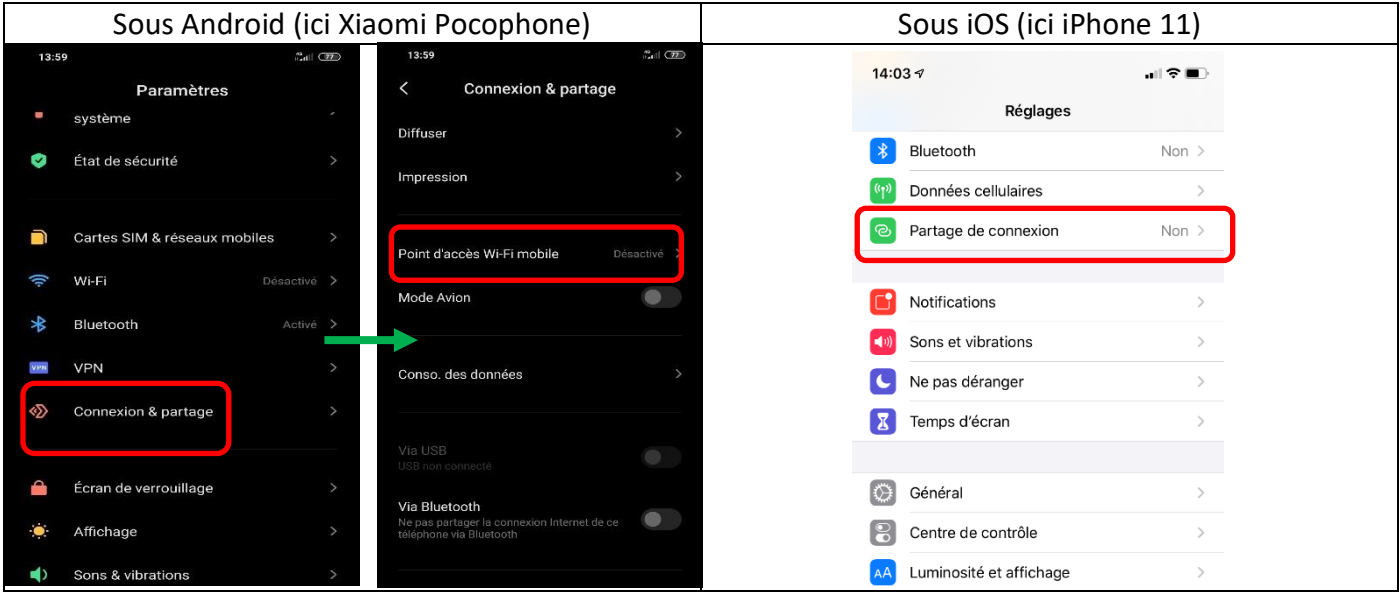

 $^{45}$  di  $\sqrt{27}$  $\sqrt{2}$  $12 - 56$  $\overline{\overline{}}$ Point d'accès Wi-Fi mobile  $\left\langle \right\rangle$ Point d'accès Wi-Fi mobile Point d'accès Wi-Fi mobile  $\bullet$ Point d'accès Wi-Fi mobile  $\bullet$ Configurer le point d'accès Configurer le point d'accès Partager un code QR Limite de données unique Limite de données unique Désactiver automatiquement les données mobiles Désactiver automatiquement les<br>données mobiles  $\bullet$ er automatiquement le point d'accès<br>ucun appareil n'est connecté **GÉRER LES APPAREILS** GÉRER LES APPAREILS Appareils connectés Le point d'accès<br>bile est désactivé Appareils connectés

#### Connecter un téléphone en Bluetooth :

## *Autoradio Android 10 RVFxxx*

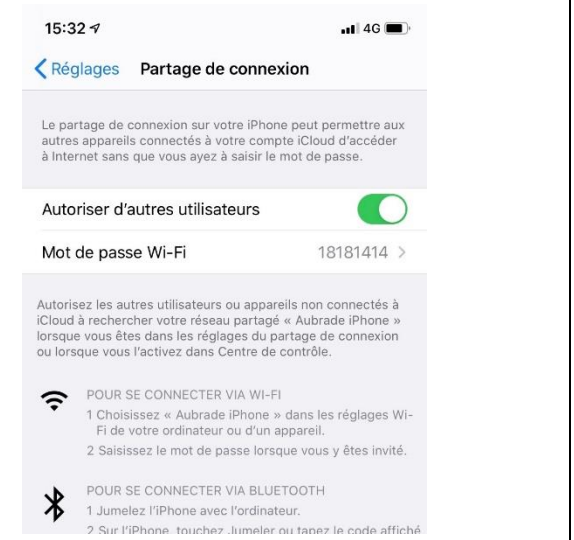

<span id="page-8-0"></span>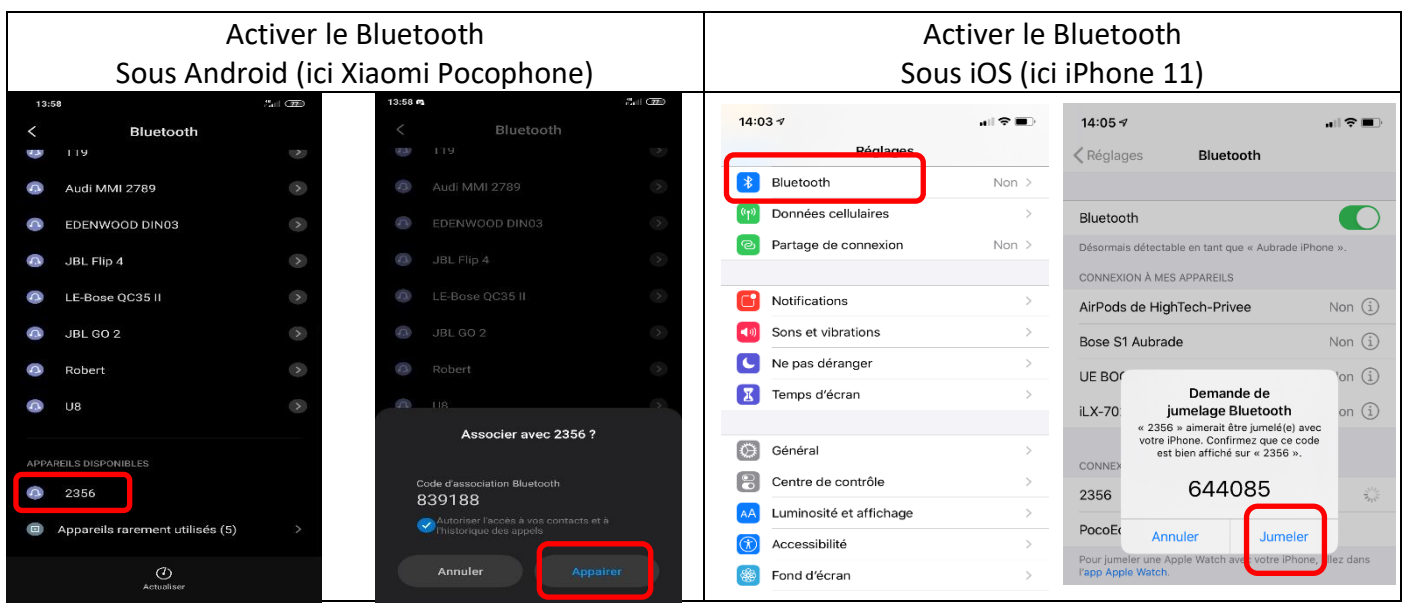

1. Aller dans la liste des applications. Appuyer sur le bouton « Bluetooth », vérifier préalablement que vous avez mis vos appareils en Bluetooth et visibles ; puis cliquer sur l'appareil que vous voulez connecter.

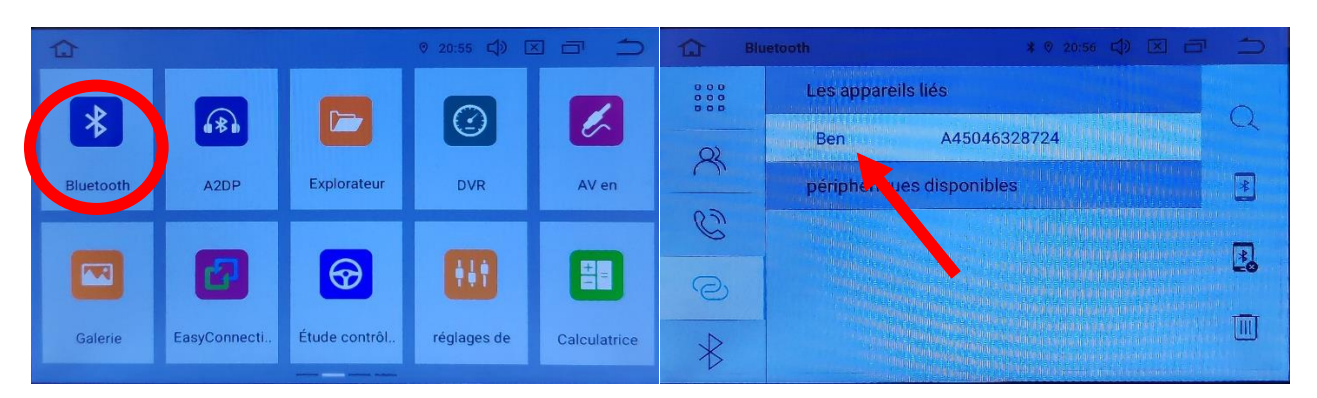

## *Autoradio Android 10 RVFxxx*

2. Une fois que votre appareil s'affiche sur l'écran, vous pouvez l'utiliser.

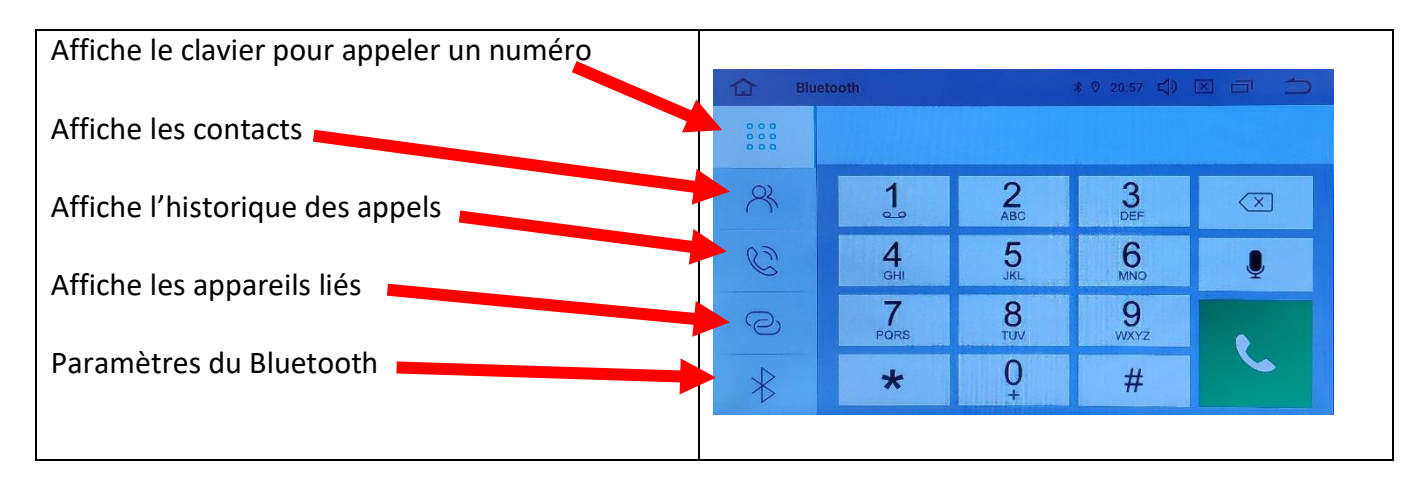

## <span id="page-9-0"></span>DETAILS DES FONCTIONNALITES SUPPLEMENTAIRES

#### <span id="page-9-1"></span>Activer et désactiver la caméra de recul :

- 1. Pour l'installation vous pouvez télécharger la procédure pour la mise en place de la caméra de recul en suivant ce lien : <https://www.hightech-privee.com/notices-et-documents-a-telecharger.html>
- 2. Une fois connecté, vérifiez le bon fonctionnement de la caméra en passant la marche arrière.
- 3. Si le basculement n'est pas automatique, alors vous devez brancher le fil de marche arrière (fil numéro 20 nommé REVERSE) sur l'alimentation du feu de recul, via le fil rouge qui longe le câble vidéo long de 5 mètres.

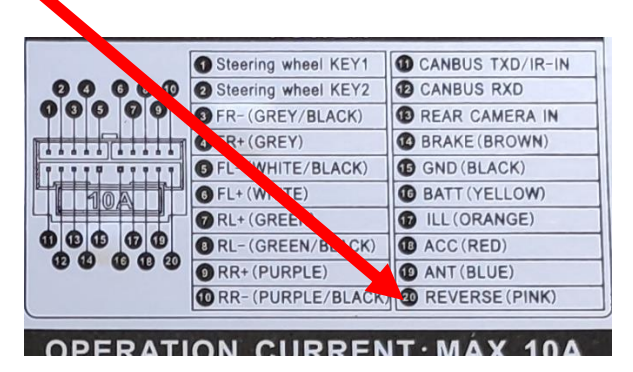

4. Puis faire le test, pour vérifier le bon fonctionnement de la caméra.

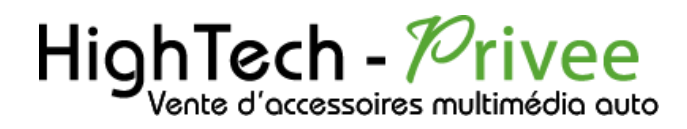

#### <span id="page-10-0"></span>Comment enregistrer une station radio :

1. Appuyer sur le bouton « Radio », sélectionner une fréquence, appuyer 3 secondes sur un des six onglets de présélection (P1, P2 ….. P6) pour l'enregistrer.

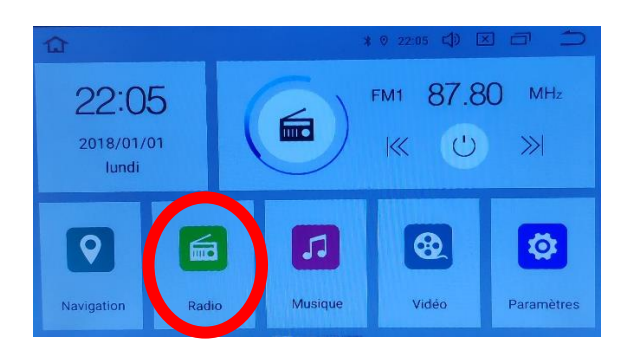

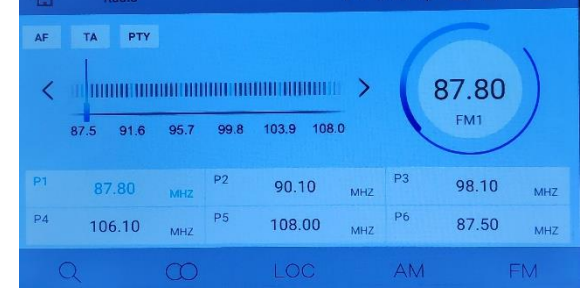

2. Faire de même pour les autres enregistrements de stations radio.

<span id="page-10-1"></span>Installer une application depuis une carte SD :

1. Insérer la carte SD fournie dans l'emplacement « SD Card » prévu à cet effet puis aller dans « Explorateur », sélectionner « SD » et cliquer sur l'application que vous souhaitez installer.

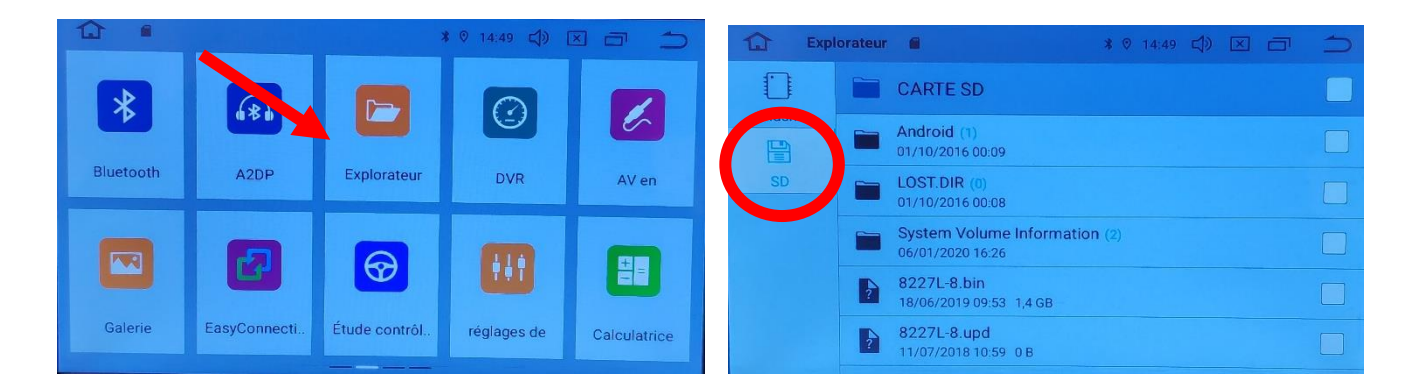

#### SECONDE SOLUTION

2. Utilisez l'application ApkInstaller, puis allez dans « Install » et vous verrez les fichiers de votre carte SD ou clef USB que vous pouvez installer.

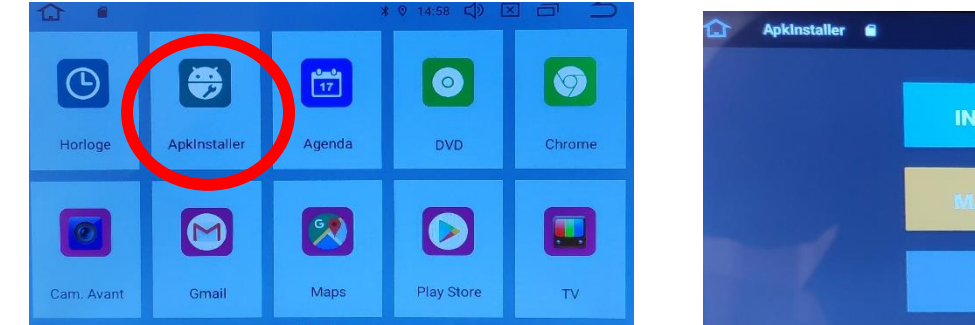

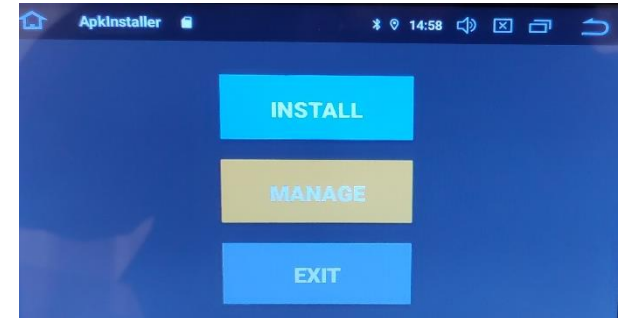

# $HighTest - PrivateVertex C'accessories multimédia auto$

## *Autoradio Android 10 RVFxxx*

#### <span id="page-11-0"></span>Utilisation Application EASYCONNECTION (Seulement pour Android, test effectué avec un Xiaomi Pocophone)

1. Pour commencer vous devez installer EasyConnection sur votre Smartphone via le PlayStore.

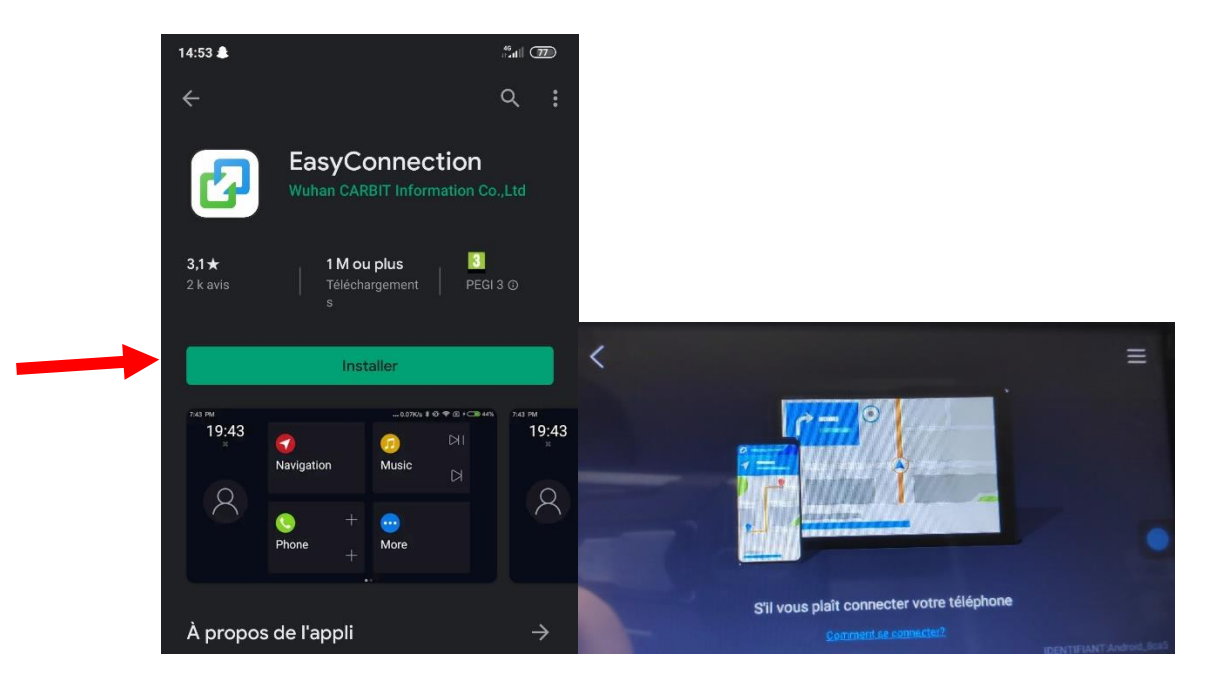

2. Ensuite lancez l'application, le menu ci-dessus apparait. Ensuite connectez votre SmartPhone android soit par câble soit en sans fil via le wifi. (Pour le wifi voir l'étape du partage de connexion)

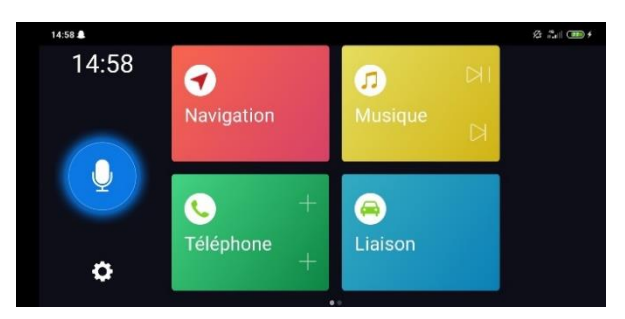

3. Après cela tout est opérationnel, vous pouvez naviguer et utiliser votre Smartphone sur les deux écrans.

#### <span id="page-11-1"></span>Utilisation USB Apple Carplay (iPhone Uniquement)

- 1. Pour commencer, regardez si vous avez installé AutoKit sur votre Autoradio, si ce n'est pas le cas voir la rubrique « Installer une application depuis la carte SD ». L'application AutoKit se trouve sur la carte MicroSD fournie avec l'autoradio.
- 2. Ensuite, branchez le petit boitier blanc USB carplay (en option) sur un des 2 port USB présent (pas le port USB gris dédié au 3G).

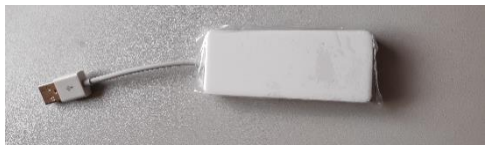

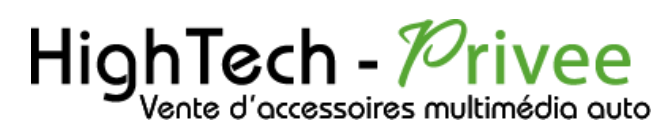

3. Ensuite lancer l'application Autokit que vous venez d'installer précédemment.

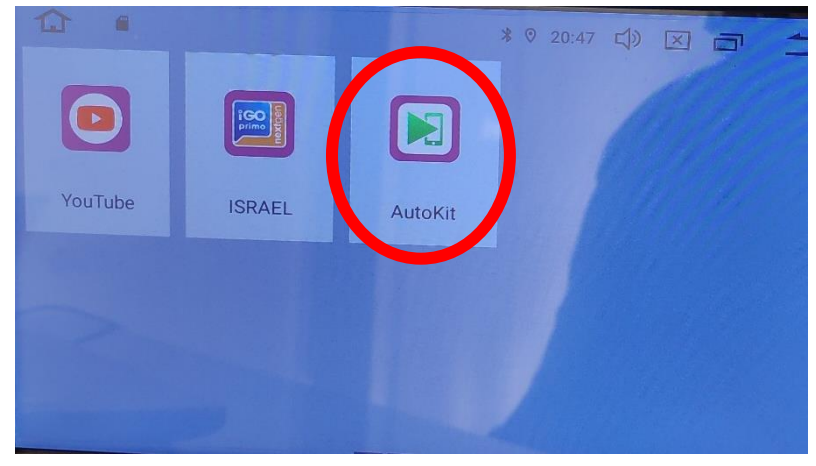

4. Ensuite sur votre iPhone, slidez vers le bas avec votre doigt en partant de l'angle en haut à droite, pour atteindre l'écran suivant :

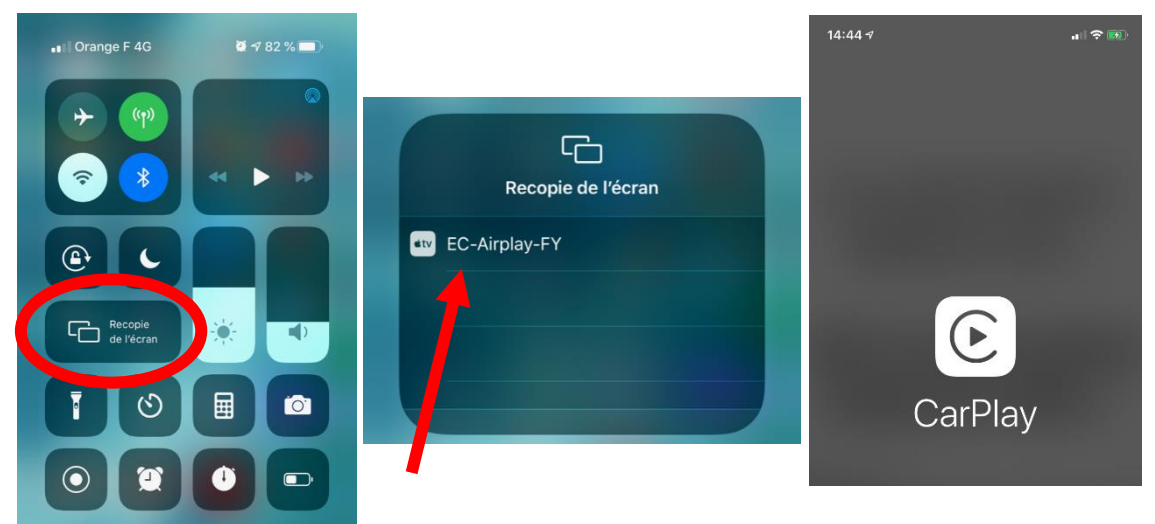

5. Allez dans « recopie de l'écran », et connectez-vous au CarPlay, puis cliquez sur le EC-Carplay-FY qui apparait, le Menu Apple Carplay apparait ensuite sur l'autoradio.

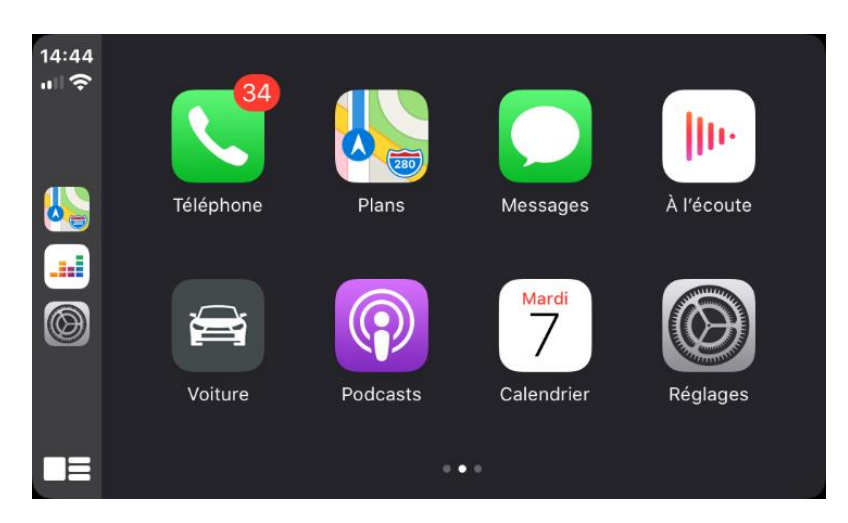

### *Autoradio Android 10 RVFxxx*

<span id="page-13-0"></span>Utilisation du Streaming Audio A2DP (via Bluetooth)

- 1. Connectez-vous en Bluetooth avec votre Smartphone. Voir Rubrique « Connecter un téléphone en Bluetooth : »
- 2. Allez ensuite dans la liste des applications et sélectionnez « A2DP »

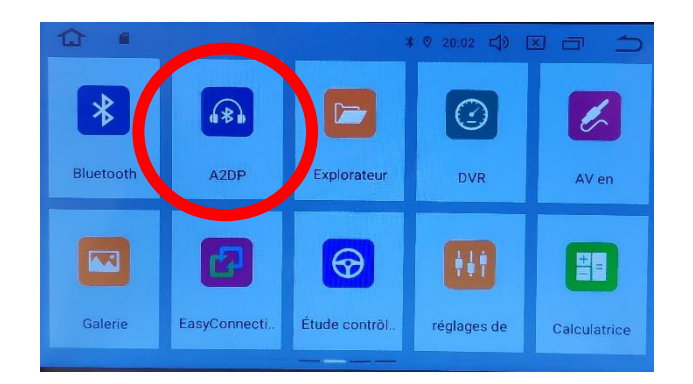

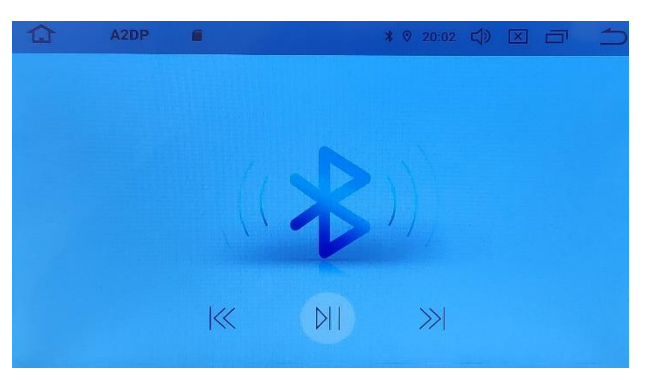

<span id="page-13-1"></span>3. Le menu avec la musique que vous écoutez apparaît.

#### Paramétrage des commandes au volant

1. Allez dans paramètres, ensuite dans « VOITURE », et allez dans « l'apprentissage de pilotage ».

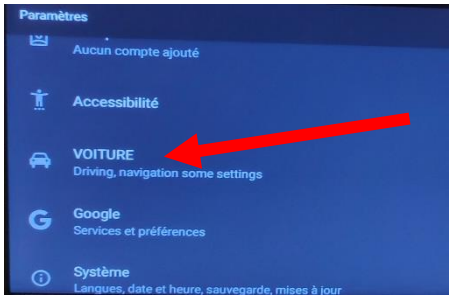

2. Le menu pour paramétrer s'affiche, vous pouvez à présent configurer les touches.

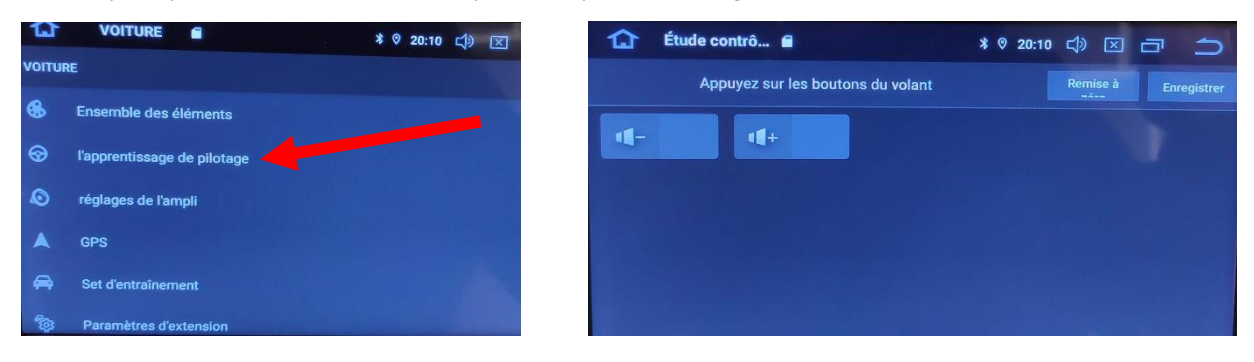

3. Ce menu suivant s'affiche. Pour mettre en fonction le bouton que vous voulez, appuyez sur la touche du volant que vous voulez attribuer ensuite elle s'affichera sur l'écran de l'appareil et vous pouvez la configurer. Faire pareil pour chaque bouton.

## *Autoradio Android 10 RVFxxx*

#### Détails précis des différents paramètres/réglages

Réseau et Internet :

<span id="page-14-1"></span><span id="page-14-0"></span>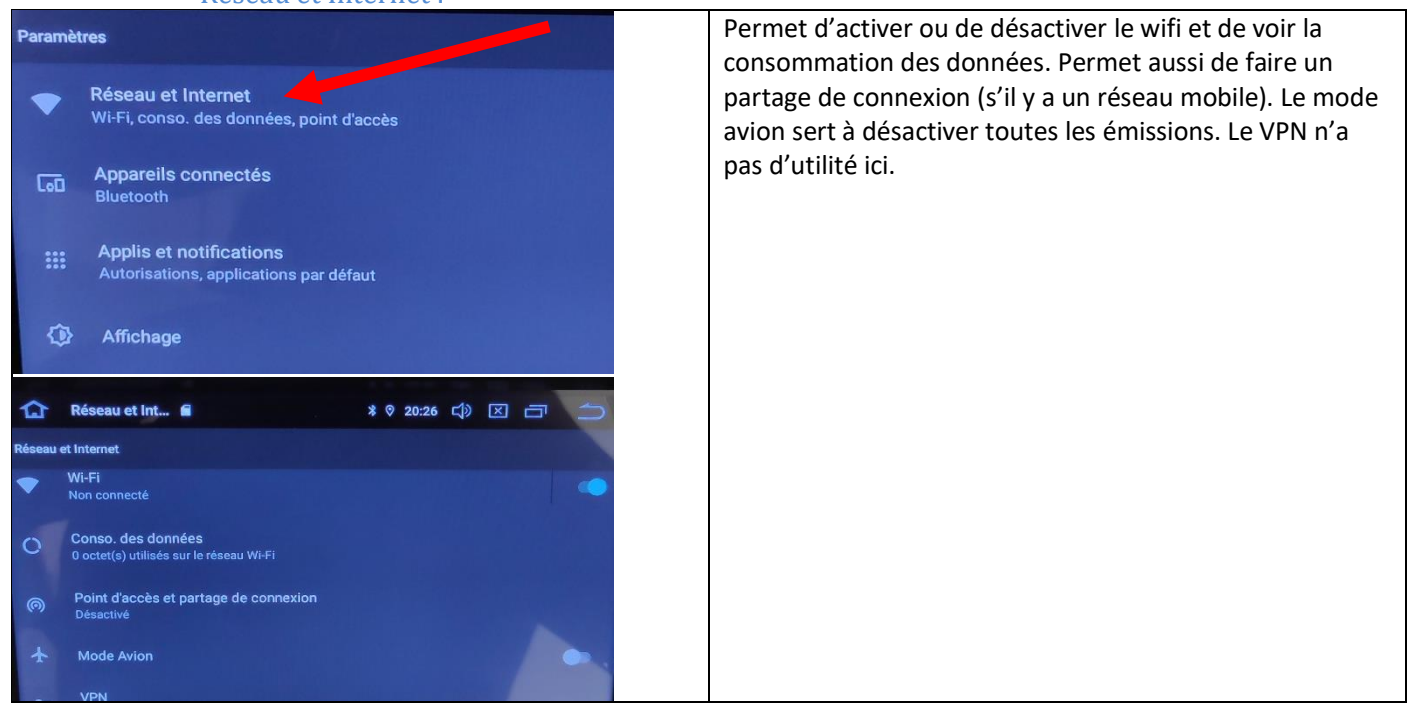

#### Appareils connectés :

<span id="page-14-2"></span>Accès aux paramètres Bluetooth, et notamment Activation et Desactivation de celui-ci.

<span id="page-14-3"></span>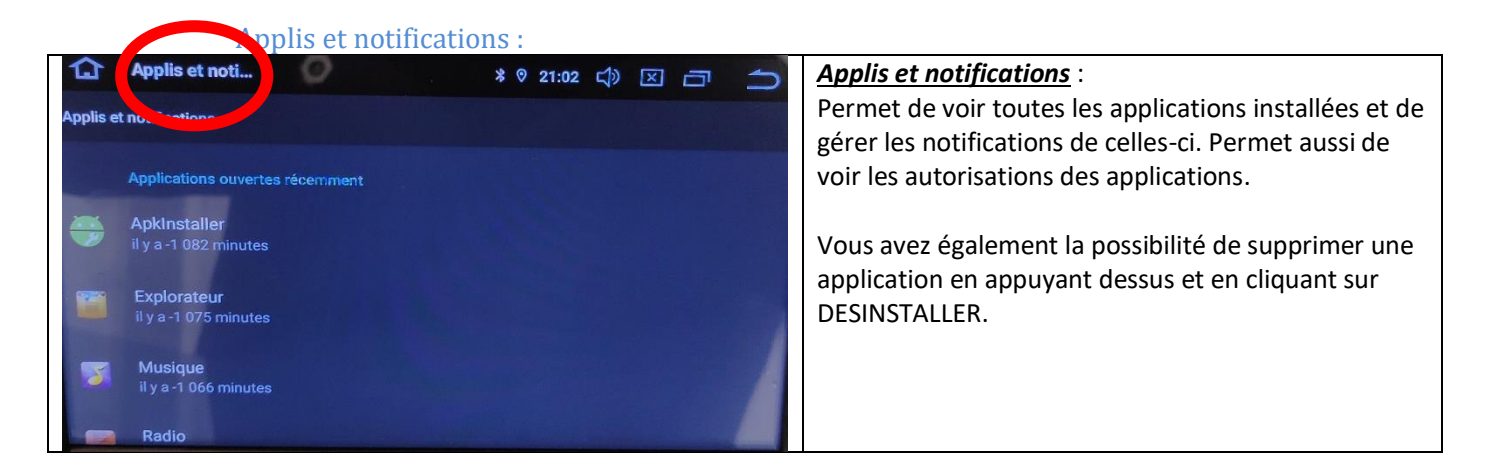

<span id="page-14-4"></span>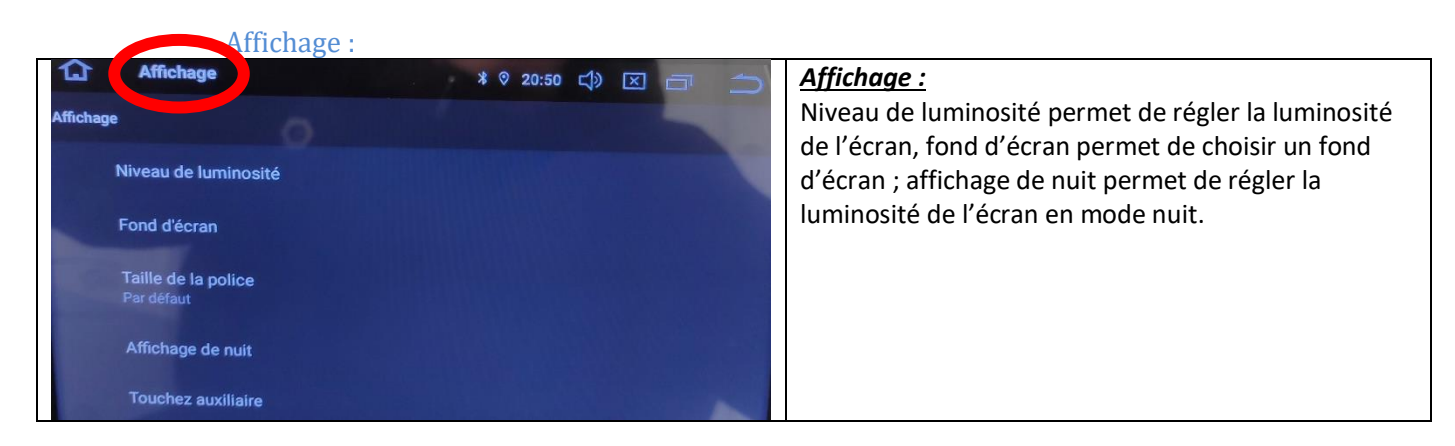

## *Autoradio Android 10 RVFxxx*

<span id="page-15-0"></span>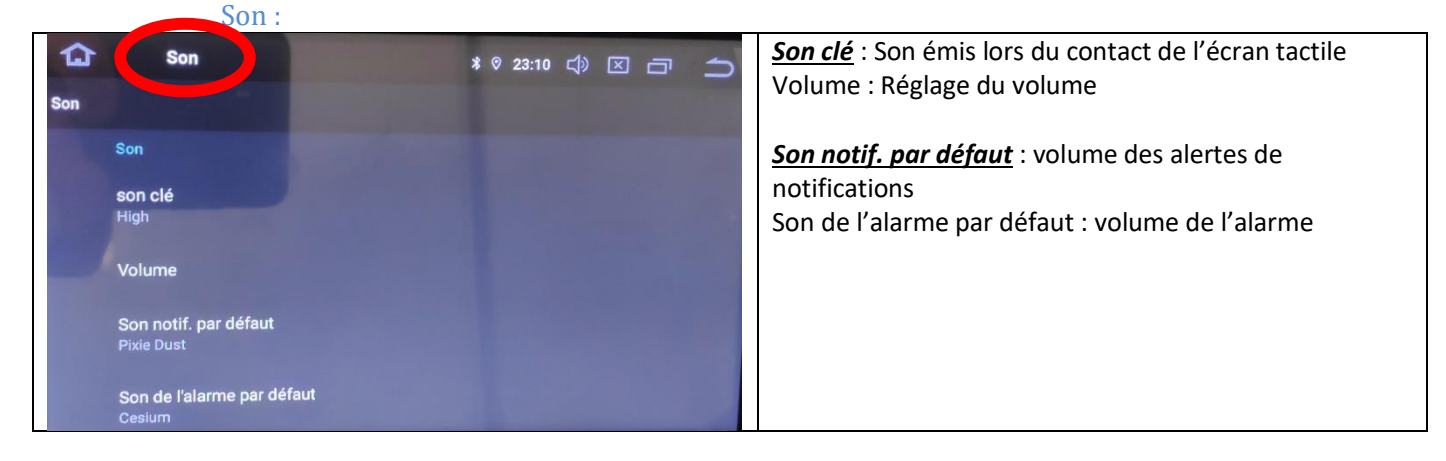

#### Paramètres de Stockage :

<span id="page-15-1"></span>Permet de voir le stockage de l'appareil, combien de Go est utilisé et combien reste-t-il de place. Permet aussi de voir le stockage de la carte micro SD.

#### Paramètres de Sécurité et Localisation :

<span id="page-15-2"></span>Permet de voir l'état de la sécurité de l'appareil ainsi de le localiser si vous êtes connecté avec votre compte Google.

<span id="page-15-3"></span>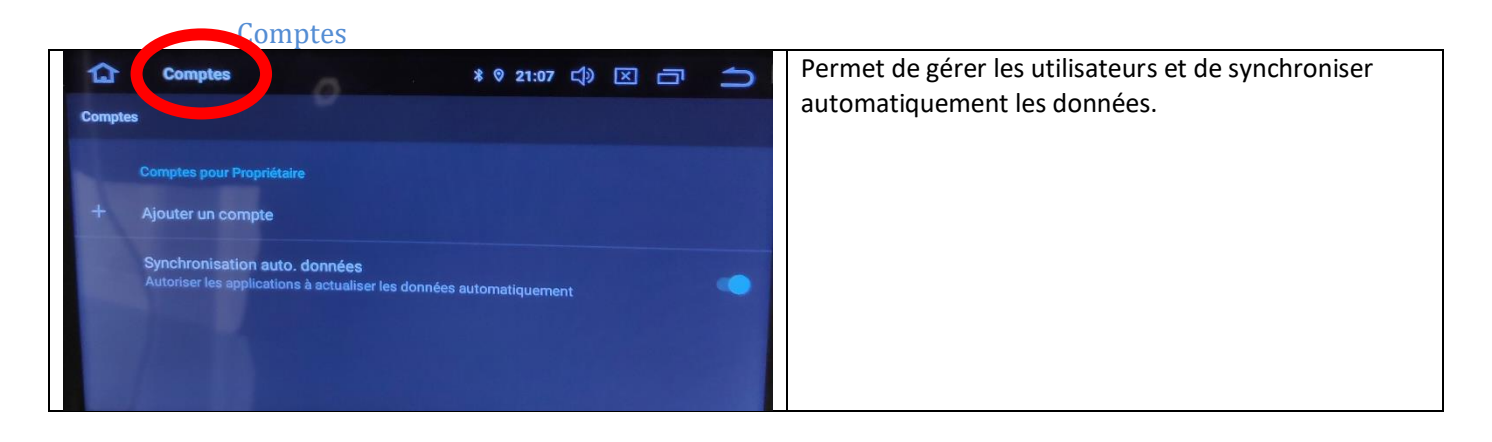

#### Paramètres Accessibilité :

VOITURE :

<span id="page-15-4"></span>Permet de modifier la taille de la police et la taille de l'affichage, permet aussi de supprimer les animations.

<span id="page-15-5"></span>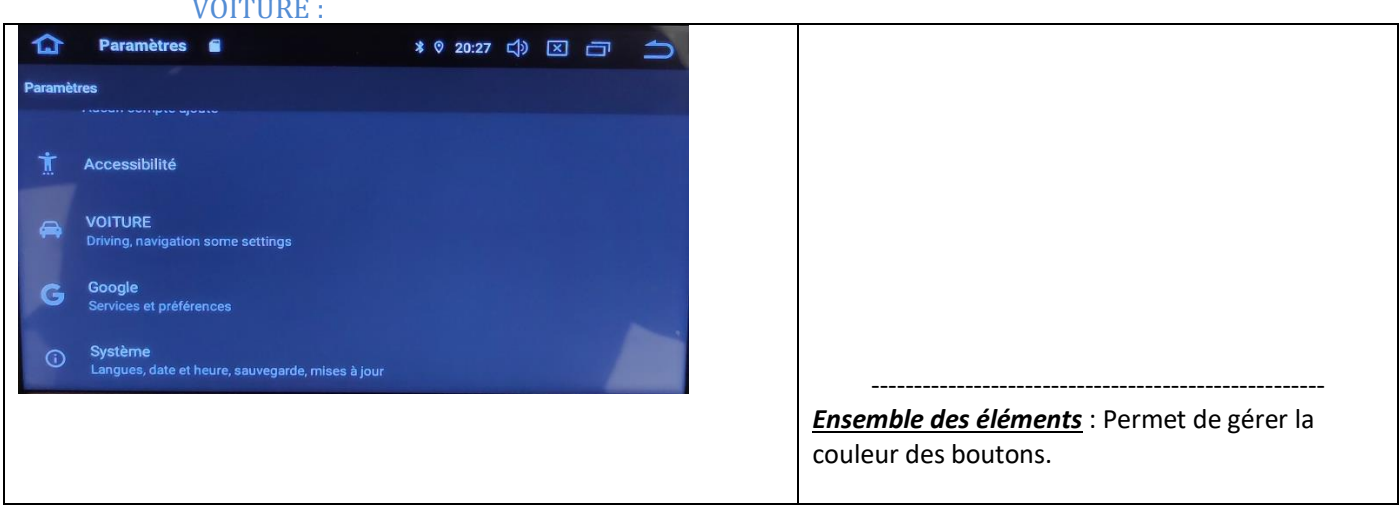

## *Autoradio Android 10 RVFxxx*

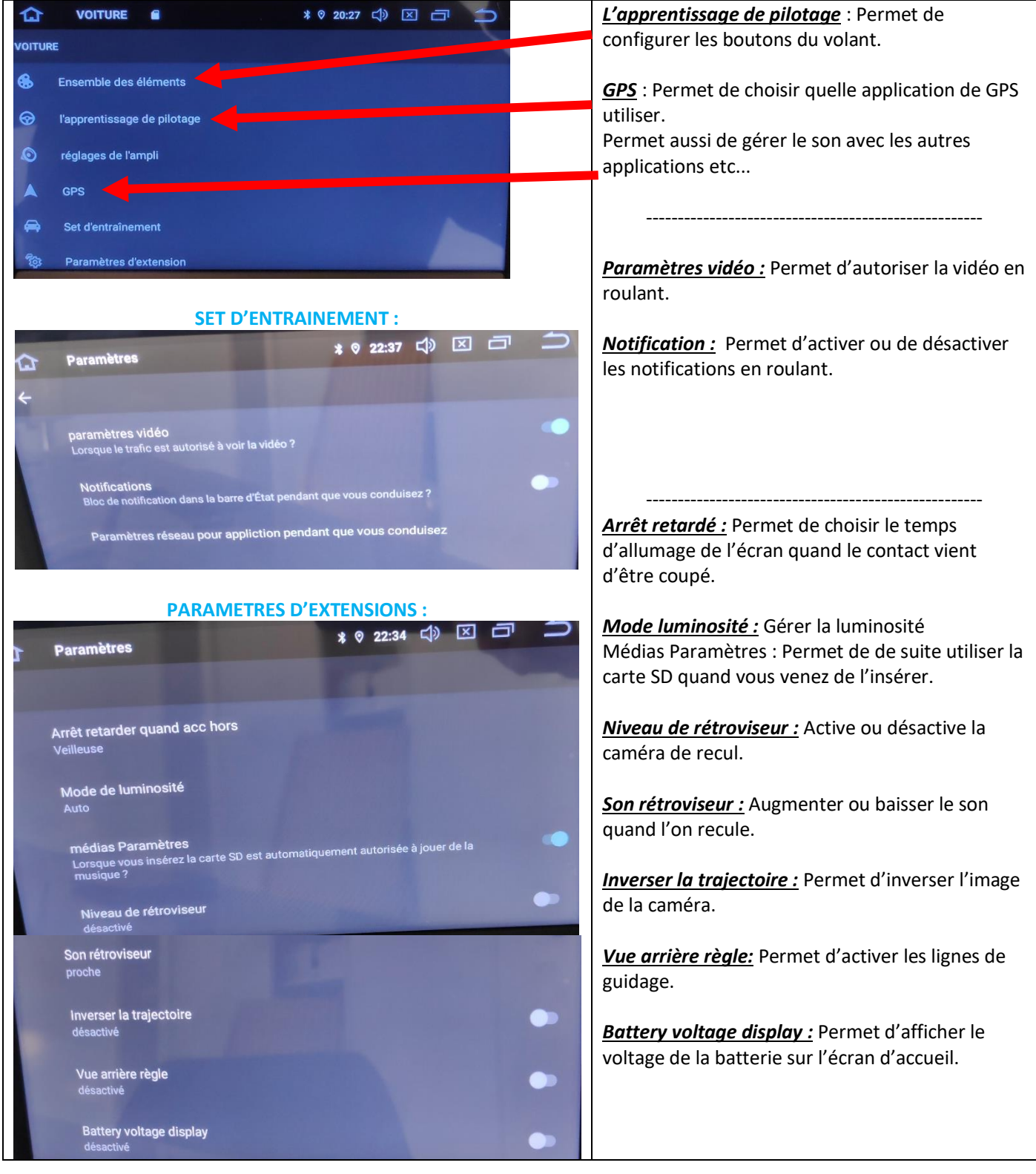

#### Google :

<span id="page-16-0"></span>Pour installer des applications via le Play Store il vous faut une connexion internet (voir rubrique mise en route du système wifi) et connectez-vous avec votre compte Google. Quand vous avez une connexion internet, lancez le Play Store et suivez les étapes.

## *Autoradio Android 10 RVFxxx*

<span id="page-17-0"></span>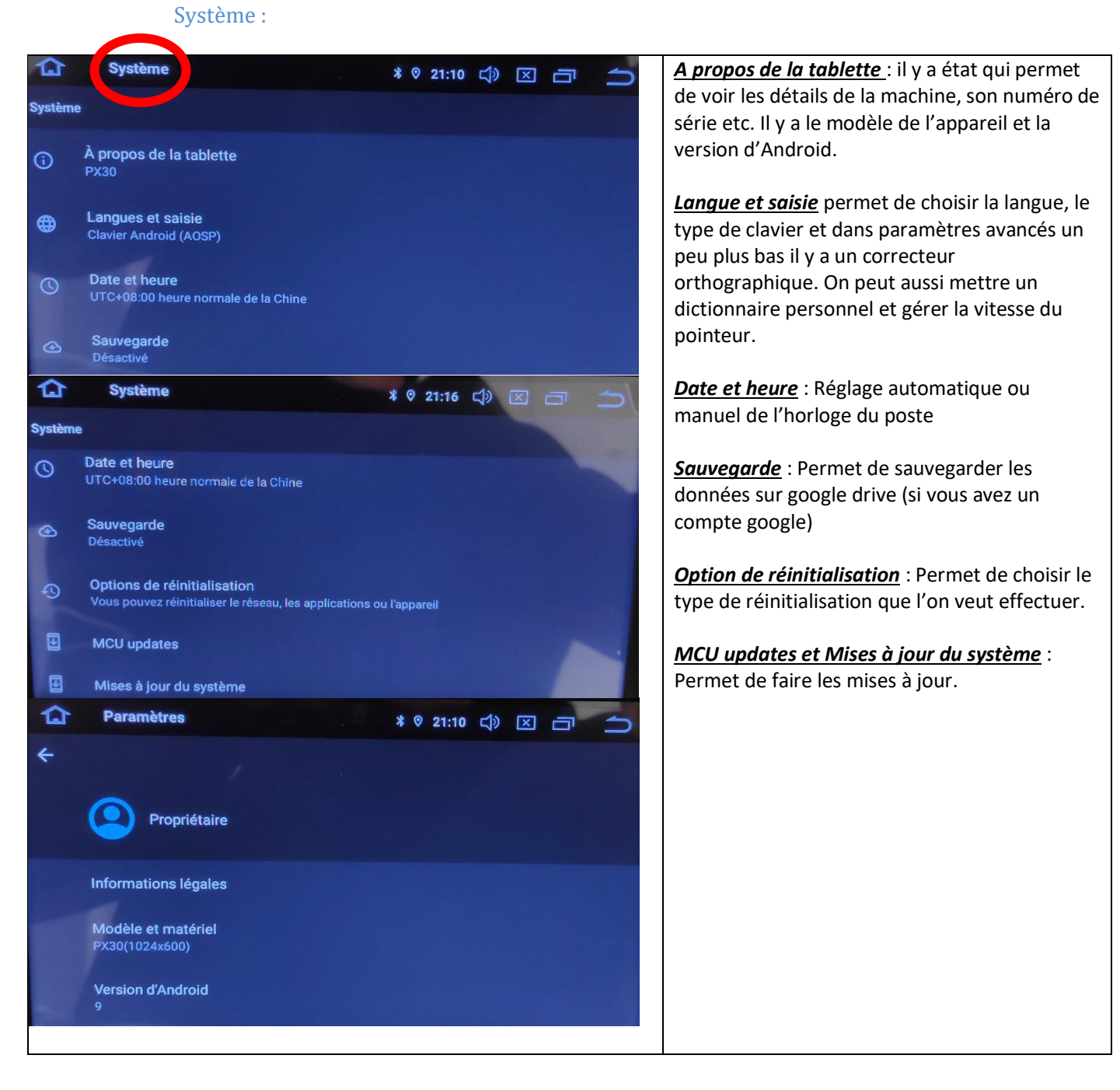